Create a directory called CS120D and put the CPS you downloaded from the Connect systems web site. A direct link to the CS120 programs is as follows:

[https://www.csi-radios.com/support/connect-systems/new-category-](https://www.csi-radios.com/support/connect-systems/new-category-4/)[4/](https://www.csi-radios.com/support/connect-systems/new-category-4/)

You directory should now looks as follows:

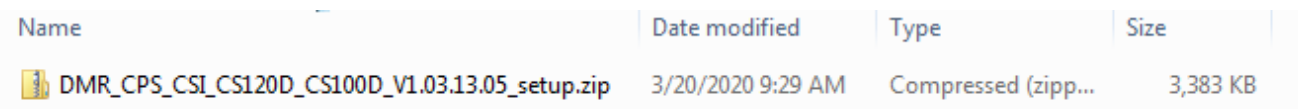

Unzip the file and your directory should now look as follows:

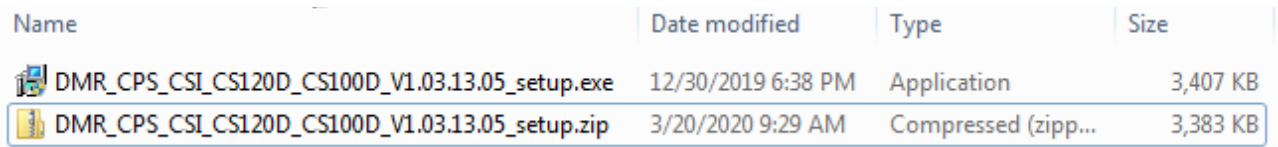

Highlight the "exe" file using the left button on your mouse. Then right click the mouse button and you should get something that looks similar to:

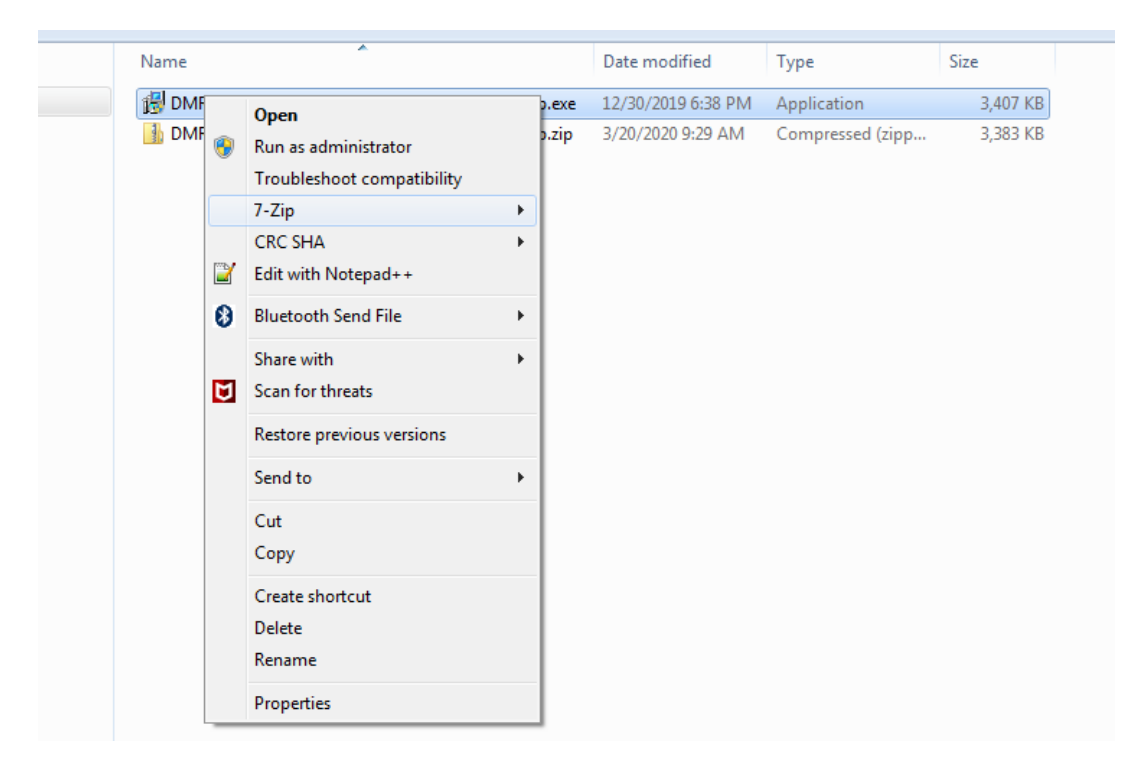

Select run as administrator and you should get

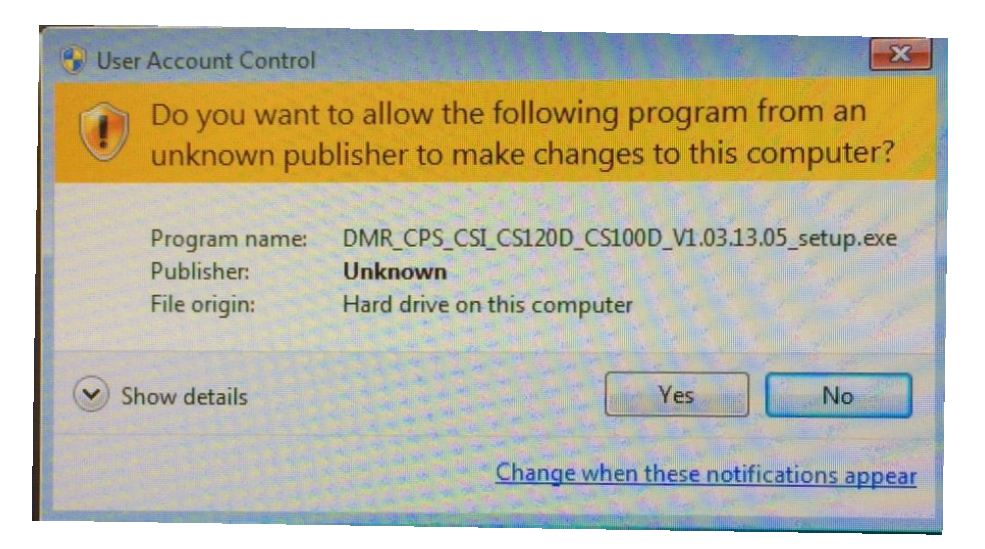

Press the "Yes" button and you should get:

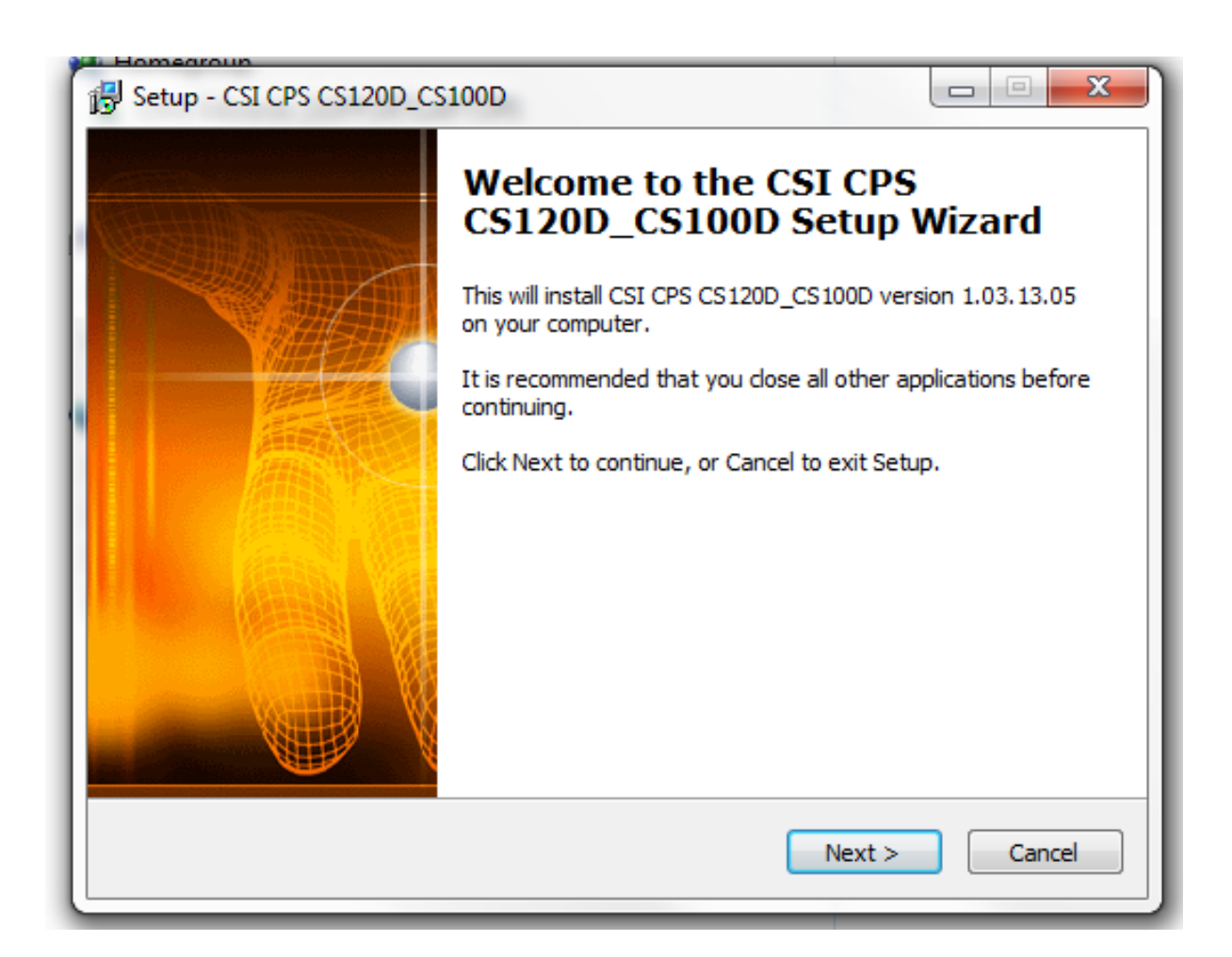

Turn on your CS120 and attach the programming cable between the radio and the USB port of your computer. Press the "Next" button and you will get:

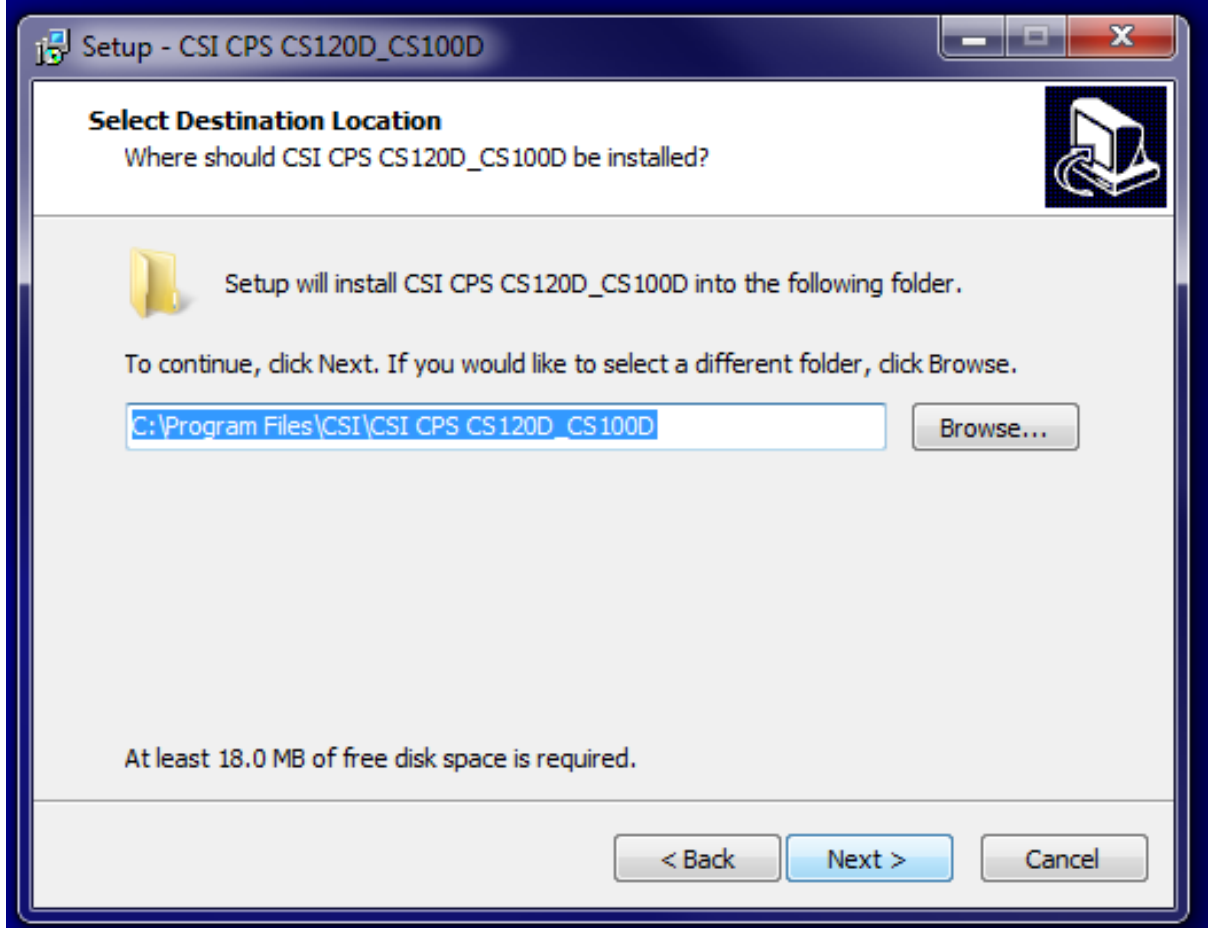

Press the "Next: button and you will get:

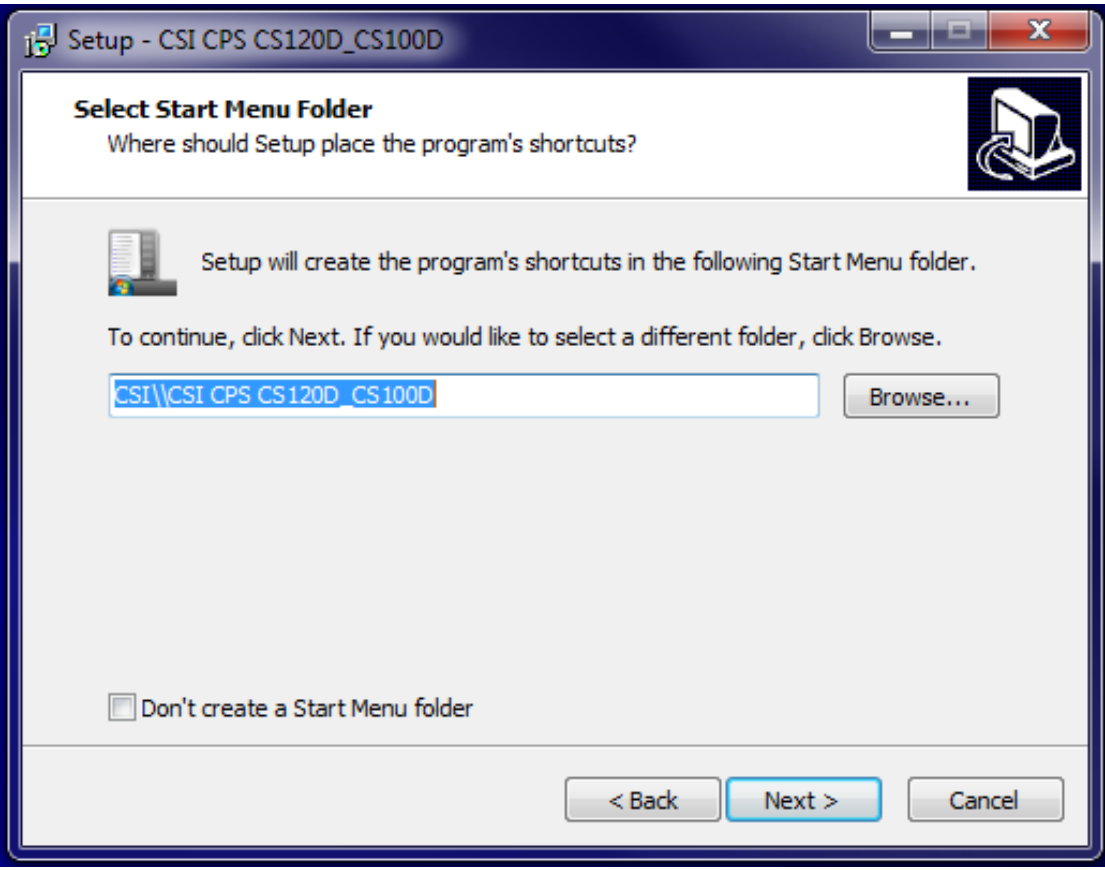

Press the "Next" button and you will get

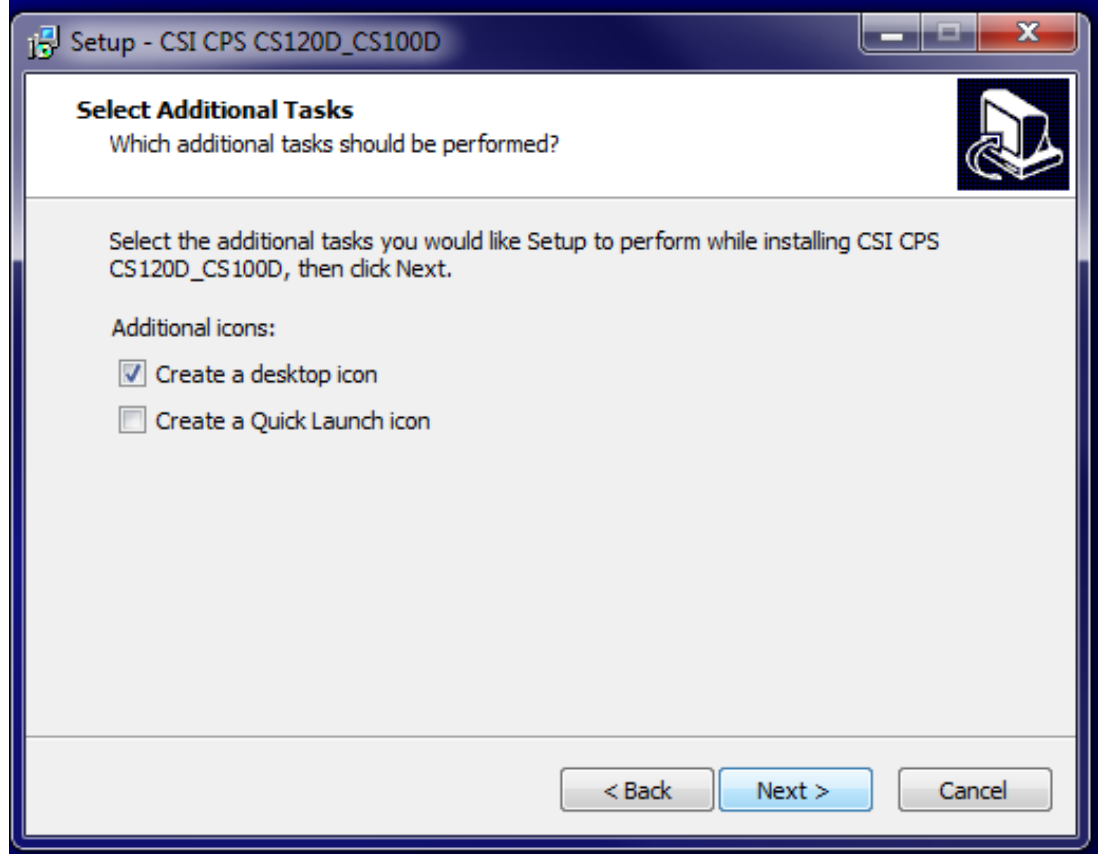

Press the "Next" button and you will get:

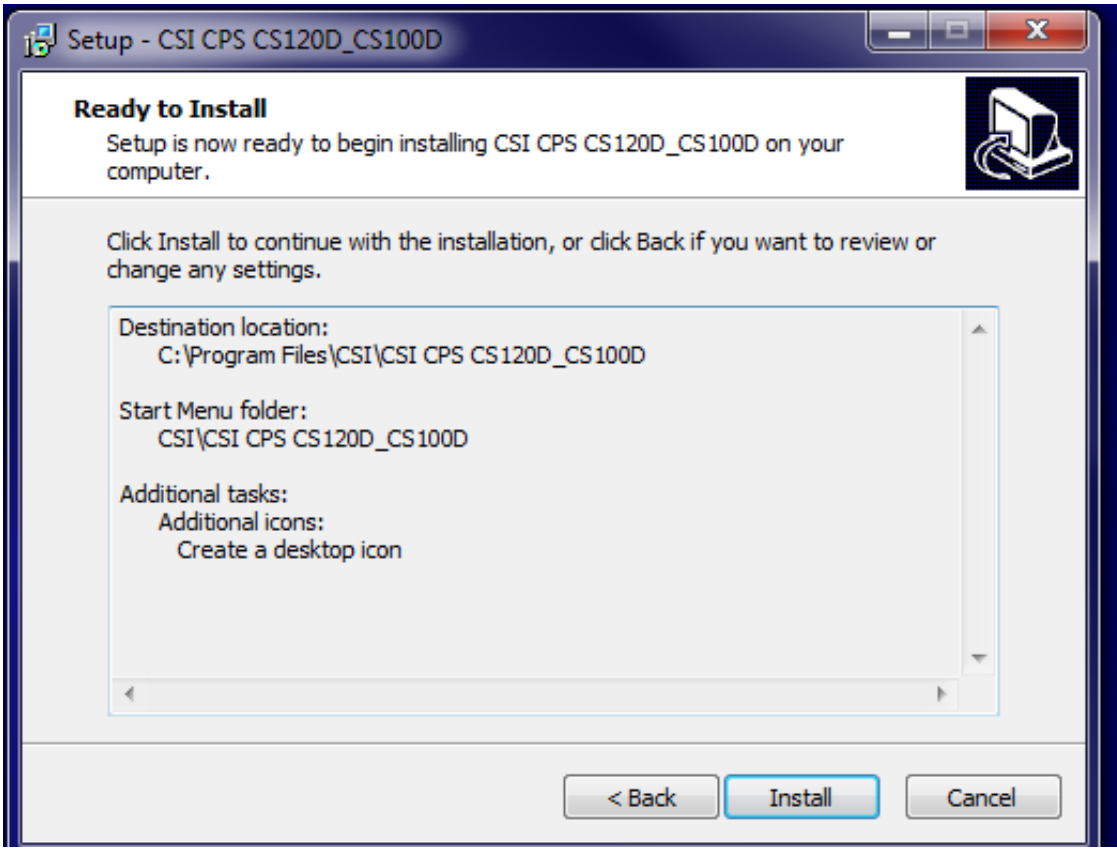

Now press the install key and you will get

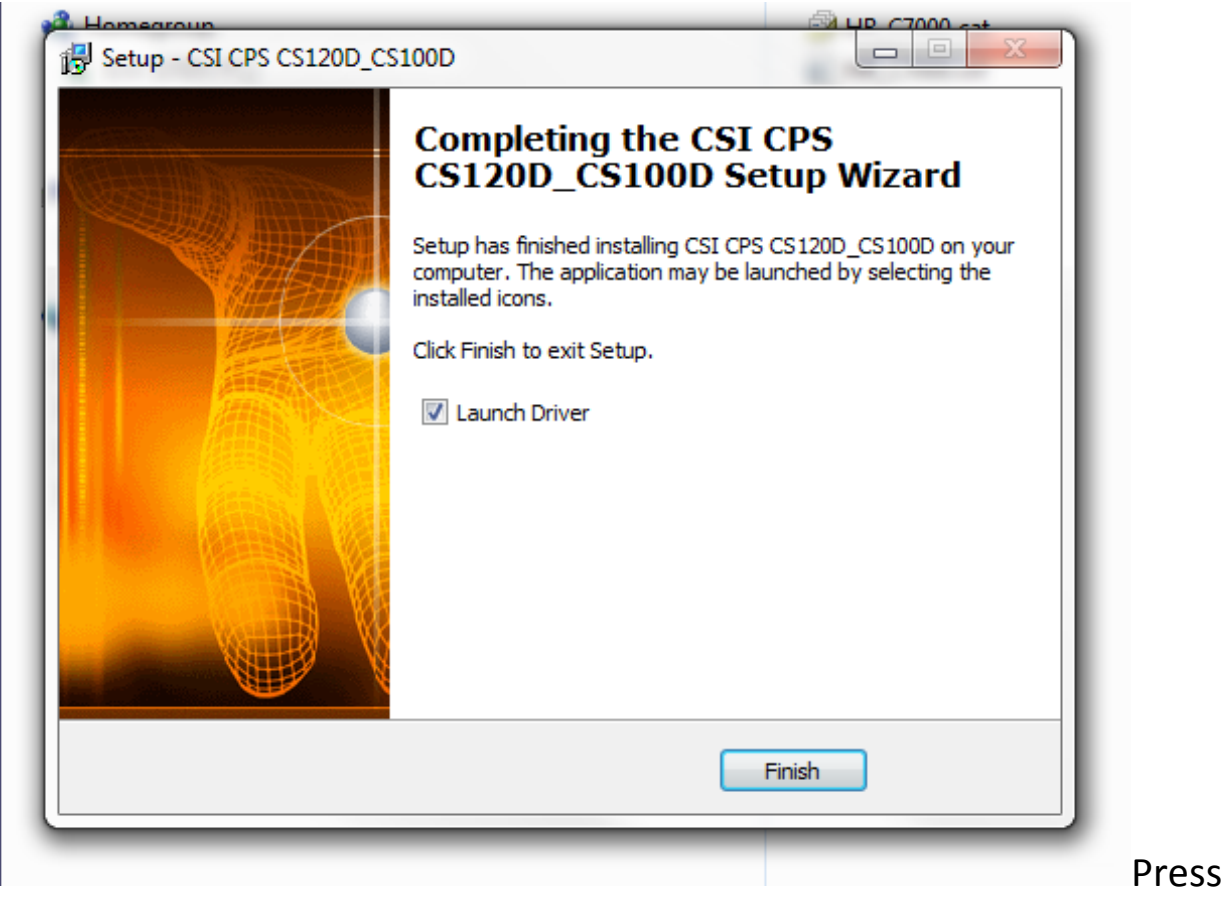

Press the finish key and you will get:

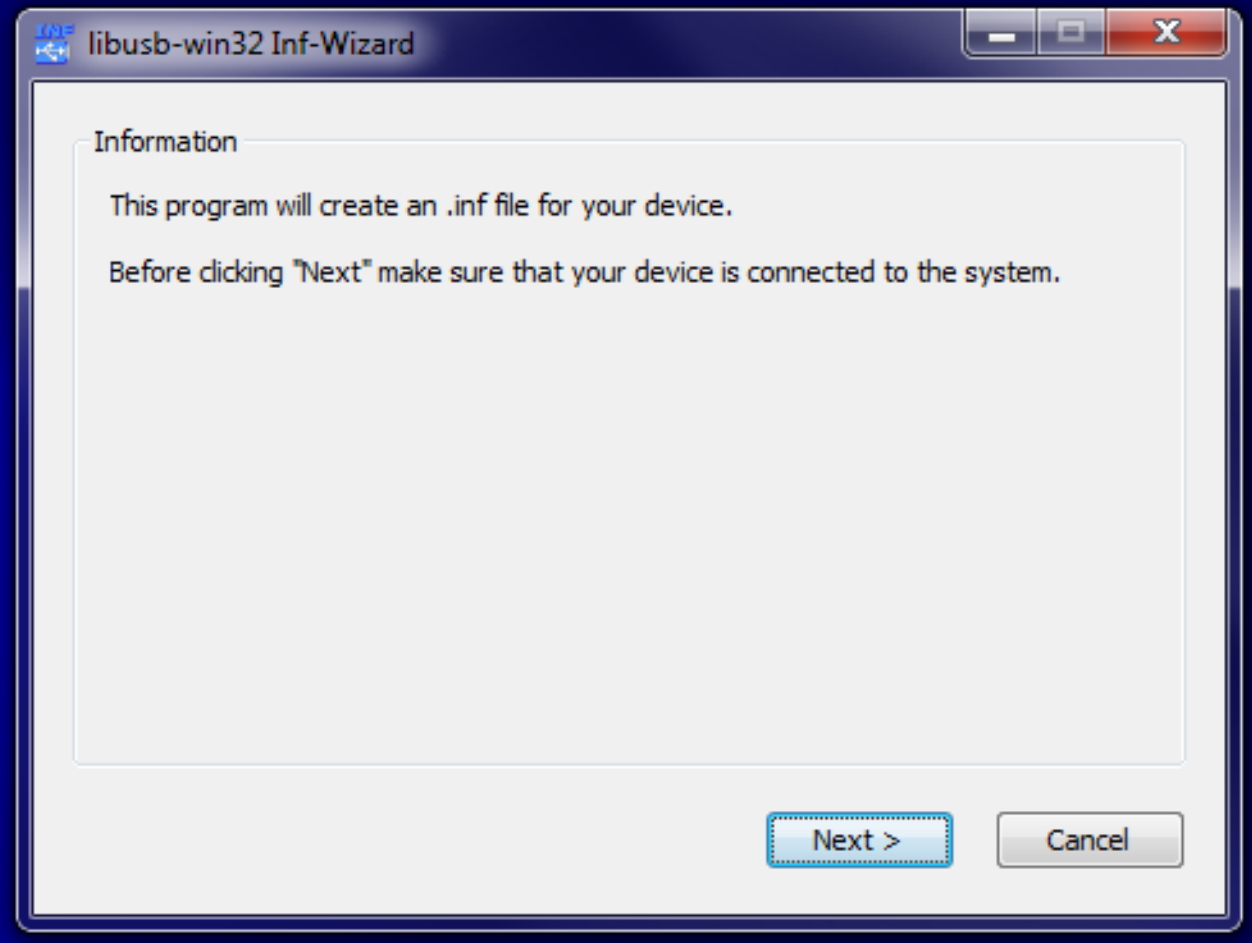

Press the "Next" button and you will get:

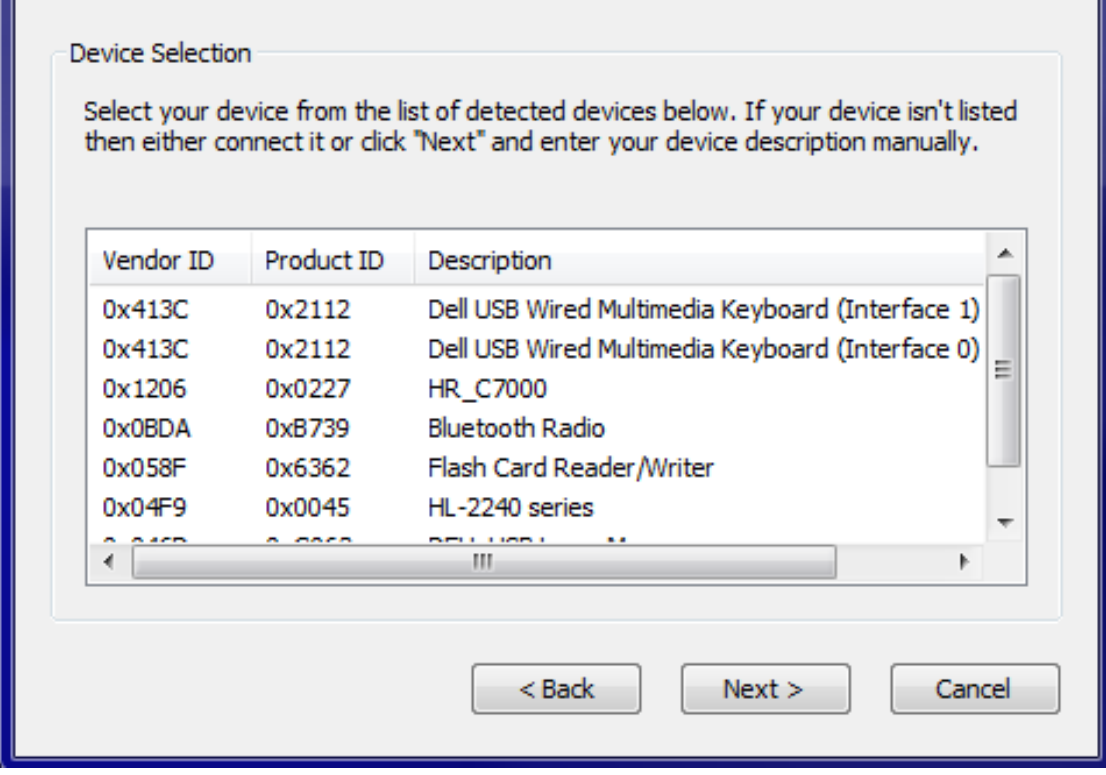

Highlight the HR\_C7000 as below.

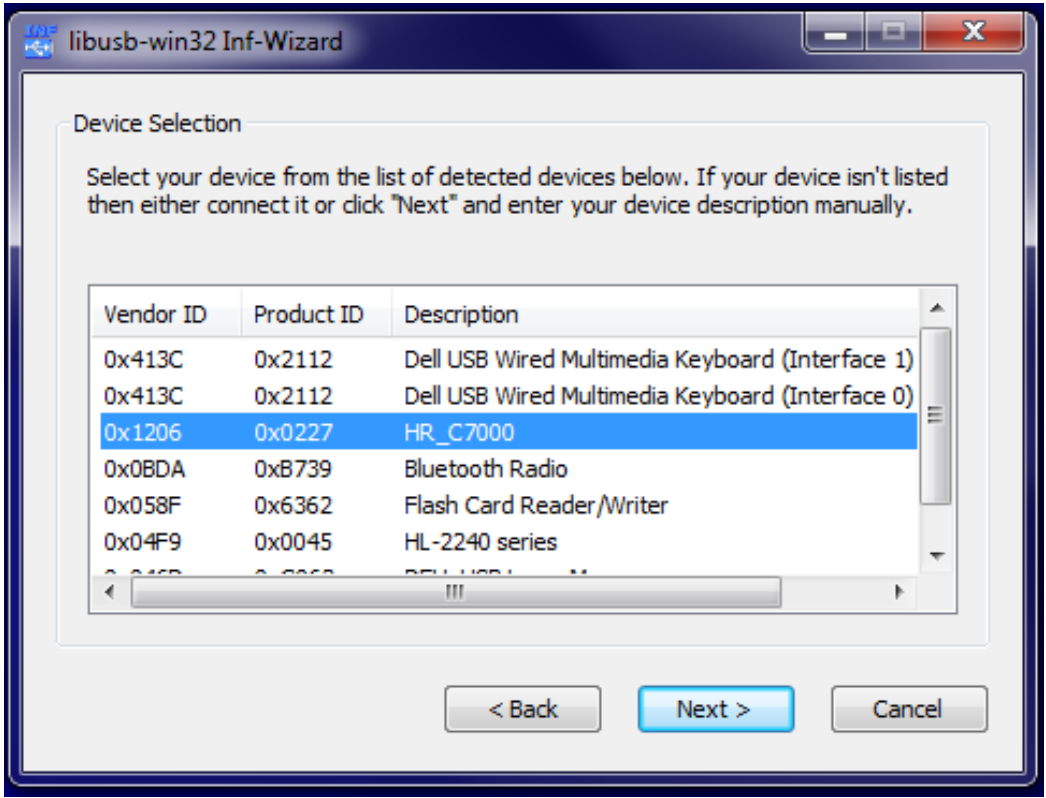

## Press the "Next" button and you will get:

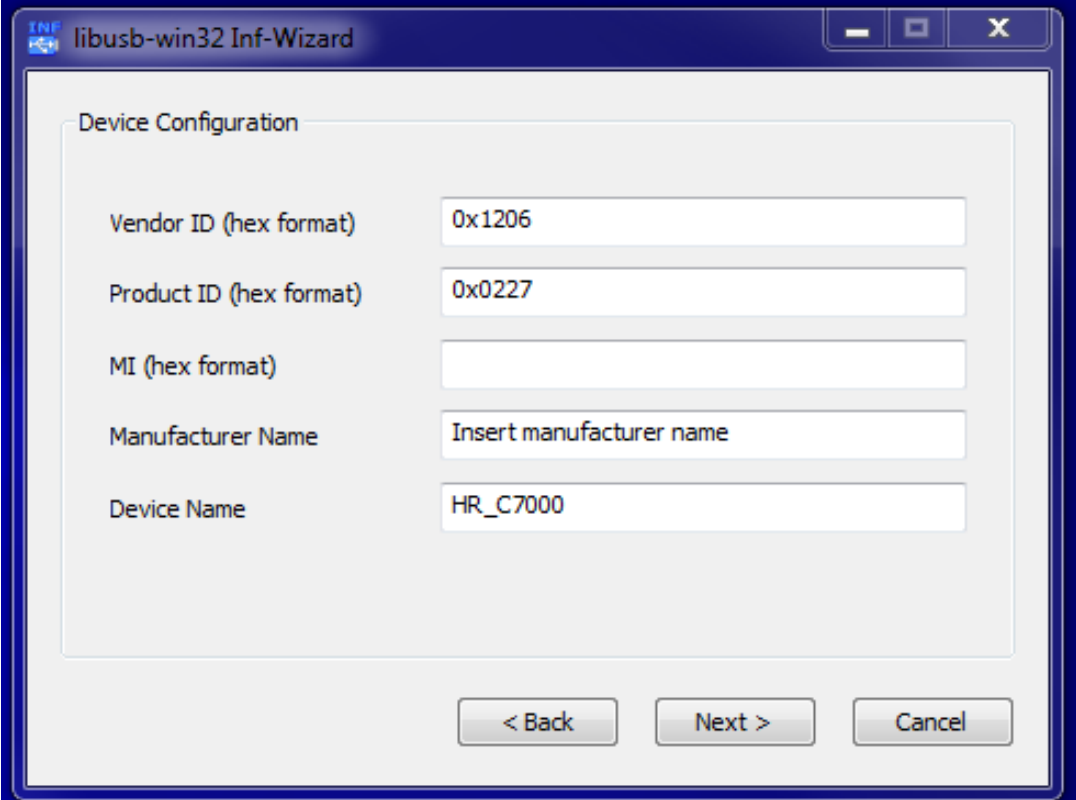

Press the next key and select the CS120D directory you created earlier and press "Save" button

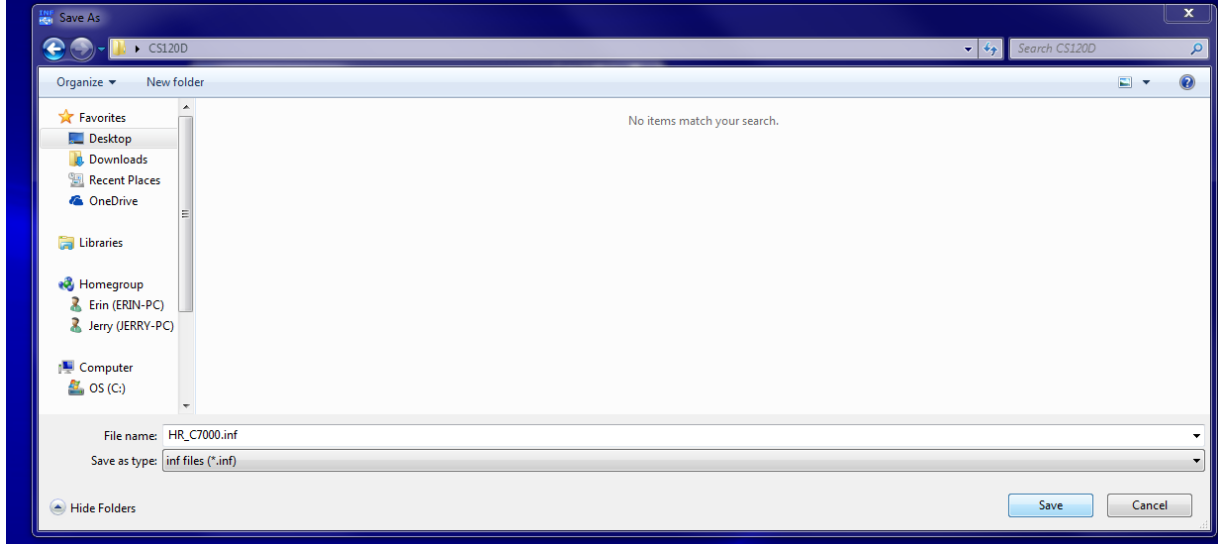

You now get

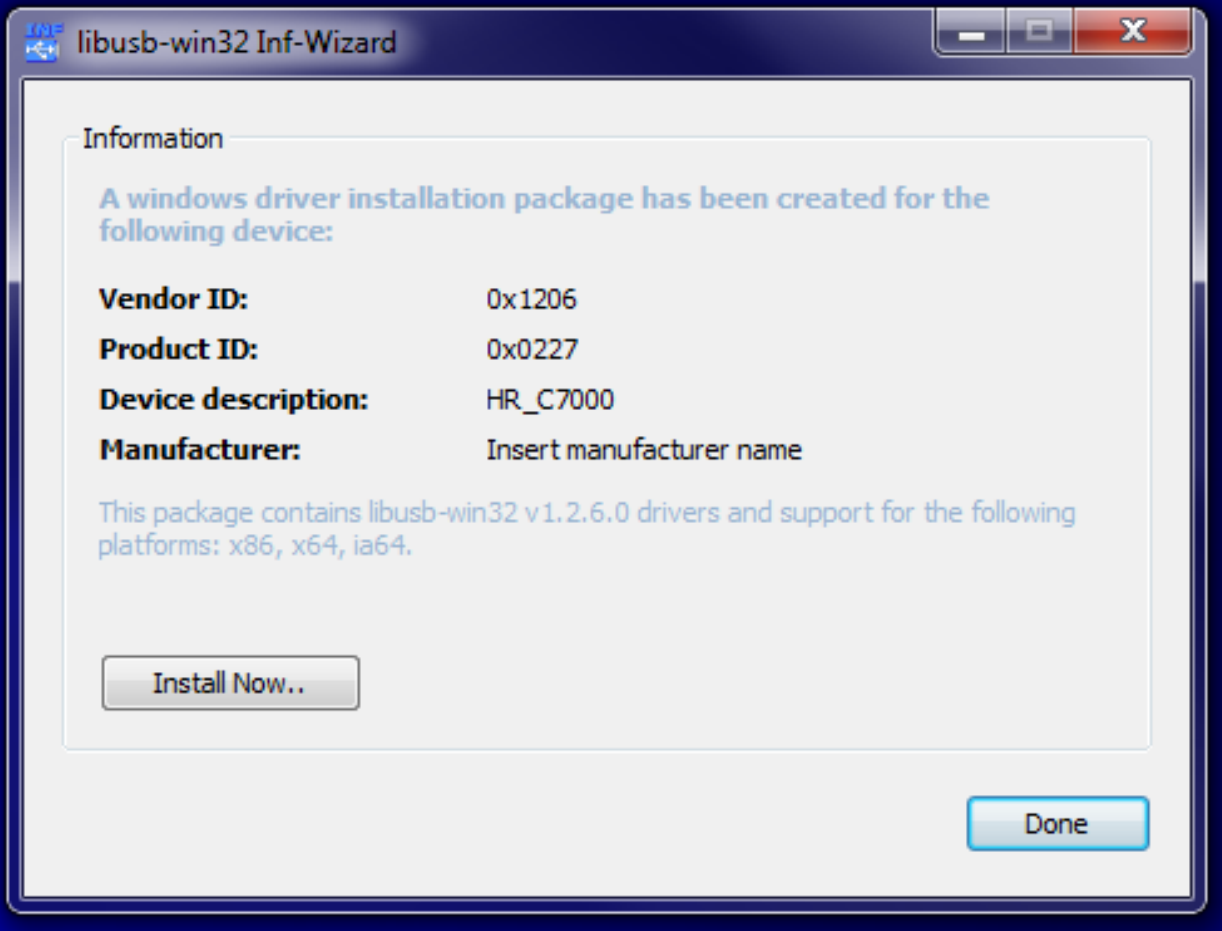

Press the "Install Now.." button and you get the following:

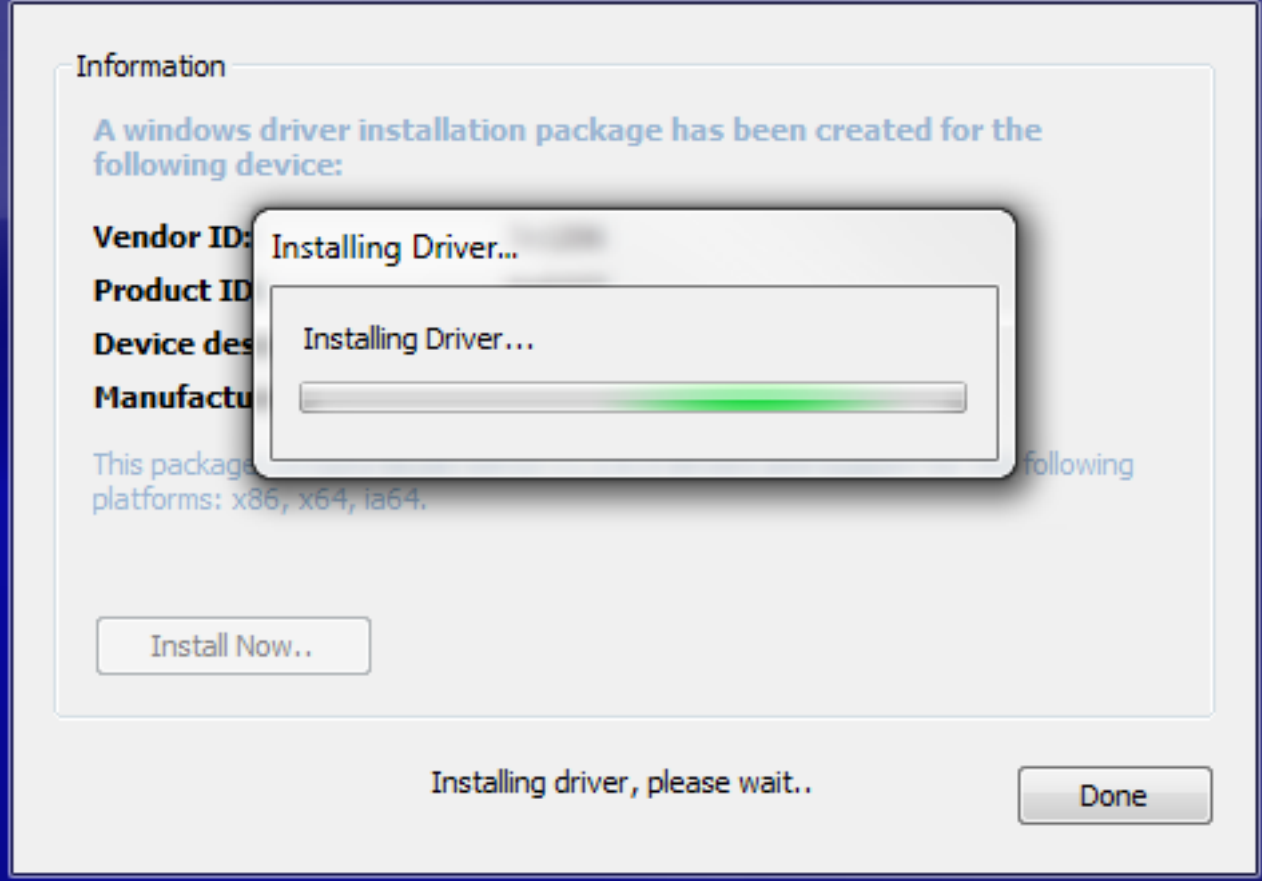

When the installation is complete you get the following screen:

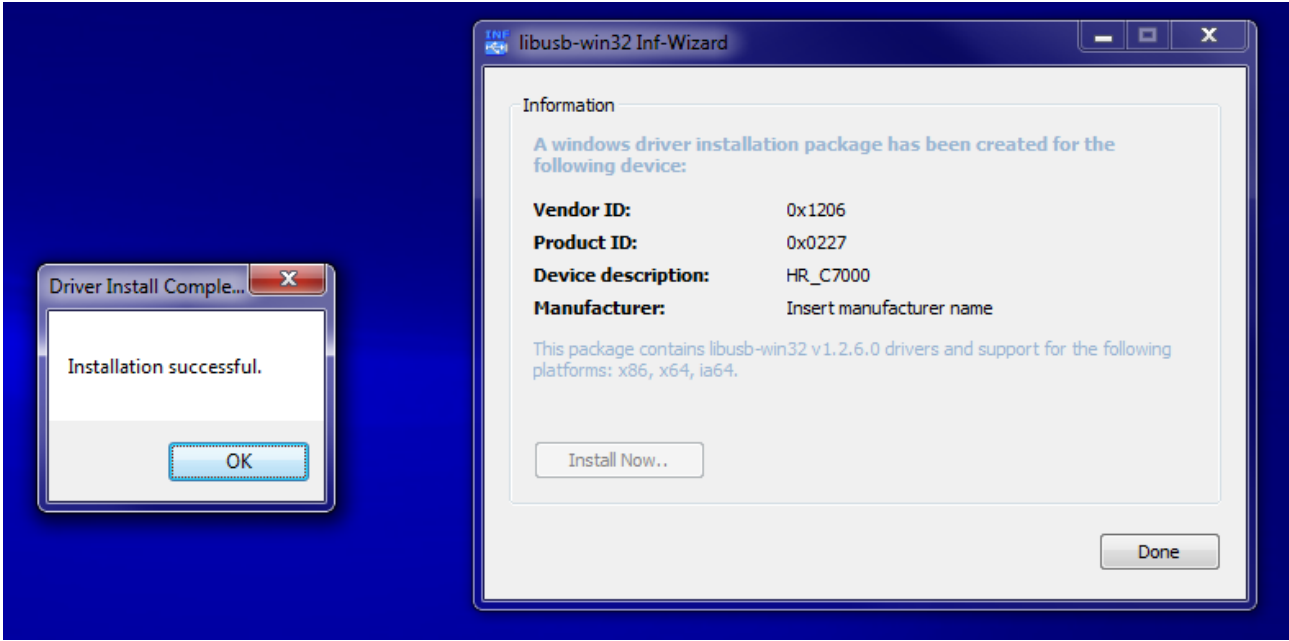

Press the "OK" button and you are done.

Don't erase the CS120D directory you created earlier.

Find the CPS and you are now ready to use it. Hint… It has a big green "C" for an ICON.